# **الدوال Functions**

الدالة عبارة عن صيغة مجهزة مسبقا تستخدم في أداء مختلف العمليات الحسابية وذلك من خالل استخدام قيم معينة يطلق عليها معامالت يمكن ان تكون نصوصا او أرقاما مرتبة بنظام معين وهي التي توجه الدالة للحصول على النتائج المطلوبة.

ويتضمن Excel أنواع مختلفة وعديدة من الدوال وفقا للوظيفة التي تؤديها الدالة مثل الدوال الحسابية والرياضية والهندسية والمالية والمنطقية وغيرها . سندرج بعض الدوال الرياضية و المنطقية الأكثر فائدة .

دالة الجمع Functions Sum

وتستخدم هذه الدالة إليجاد مجموع قيم البيانات في الخاليا التي تقع في نفس الصف او العمود ولتطبيق دالة الجمع او المجموع هناك اكثر من طريقة

**الطريقة األولى -:**

-1 نحدد الخلية التي نريد ان تظهر فيها النتيجة -2 نكتب عالمة )=( ثم كلمة sum وتعني المجموع ثم ندرج قوسين )( ثم ندخل المرجع األول الذي يحتوي القيمة األولى ومن ثم المرجع الثاني الذي يحتوي على القيمة الثانية مثل (2A1,A(sum =وتعني اجمع القيمة الموجودة في 1A مع القيمة الموجودة في 2A او يتم ادخال الرقمين مباشرة (12,12)sum =. ولجمع مجموعة ارقام بين مرجعين معينين تكون الصيغة بالشكل التالي (7A1:A(sum =وتعني اجمع قيم الخاليا الواقعة في العمود A ومن الصف األول الى الصف السابع. -3 اضغط Enter من لوحة المفاتيح الظهار النتيجة

**الطريقة الثانية :**

- -1 نحدد الخلية التي نريد ان تظهر فيها النتيجة
- -2 من تبويب الصفحة الرئيسية ومن مجموعة تحرير ننقر فوق أداة الجمع التلقائي فيظهر خط منقط حول الخاليا التي سيتم إيجاد المجموع لها . -3 اضغط Enter من لوحة المفاتيح الظهار النتيجة .

)اذا كان نطاق الخاليا غير صحيح انقر في المعادلة ثم اكتب المدى الصحيح او حدد نطاق الخاليا الصحيح ) .

**الطريقة الثالثة :**

-1 نحدد الخلية التي نريد ان تظهر فيها النتيجة -2 من تبويب صيغ ومن مجموعة مكتبة الداالت نختار أداة الجمع التلقائي فيظهر خط منقط حول الخاليا التي سيتم إيجاد المجموع لها -3 اضغط Enter من لوحة المفاتيح إلظهار النتيجة .

والضافة أي دالة نتبع احدى الطرق الثالثة السابقة الذكر كما نستطيع ان نضيف دالة عن طريق مربع حوار ادراج دالة الذي يمكن الوصول اليه بإحدى الطريقتين االتيتين :

-1 من تبويب الصفحة الرئيسية ومن مجموعة تحرير نظغط على السهم المجاور والداة الجمع التلقائي ونختار داالت إضافية سينفتح مربع حوار ادراج دالة

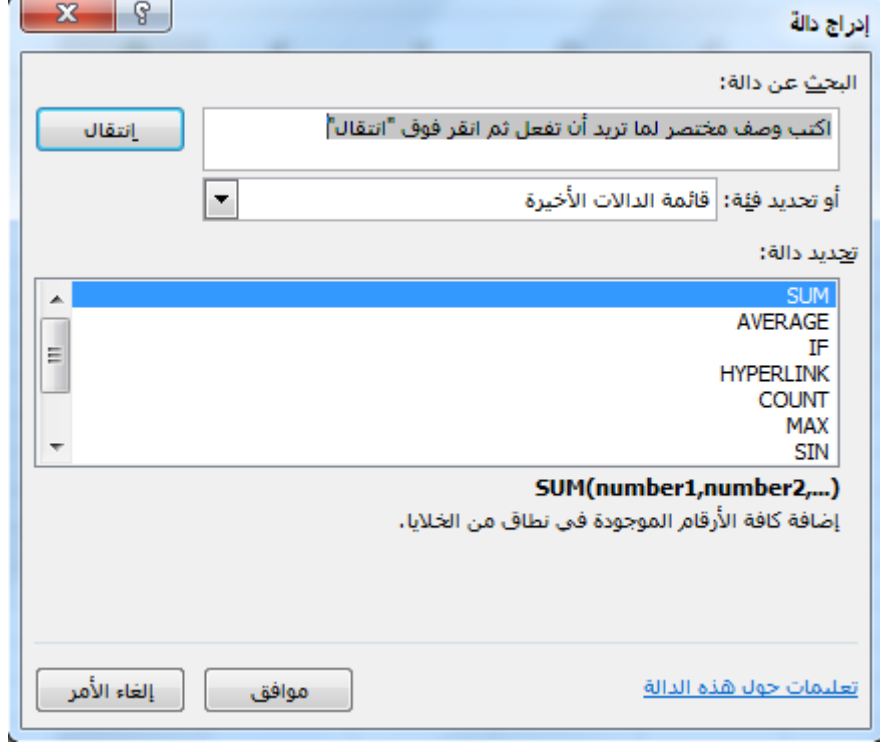

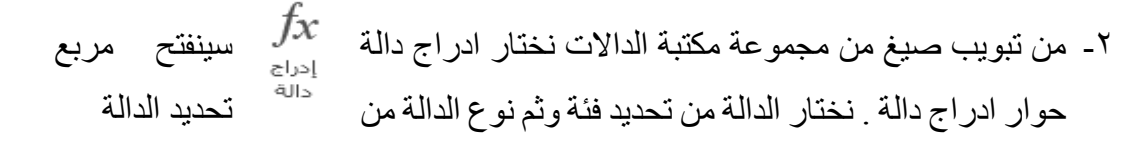

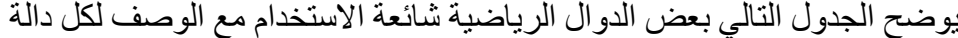

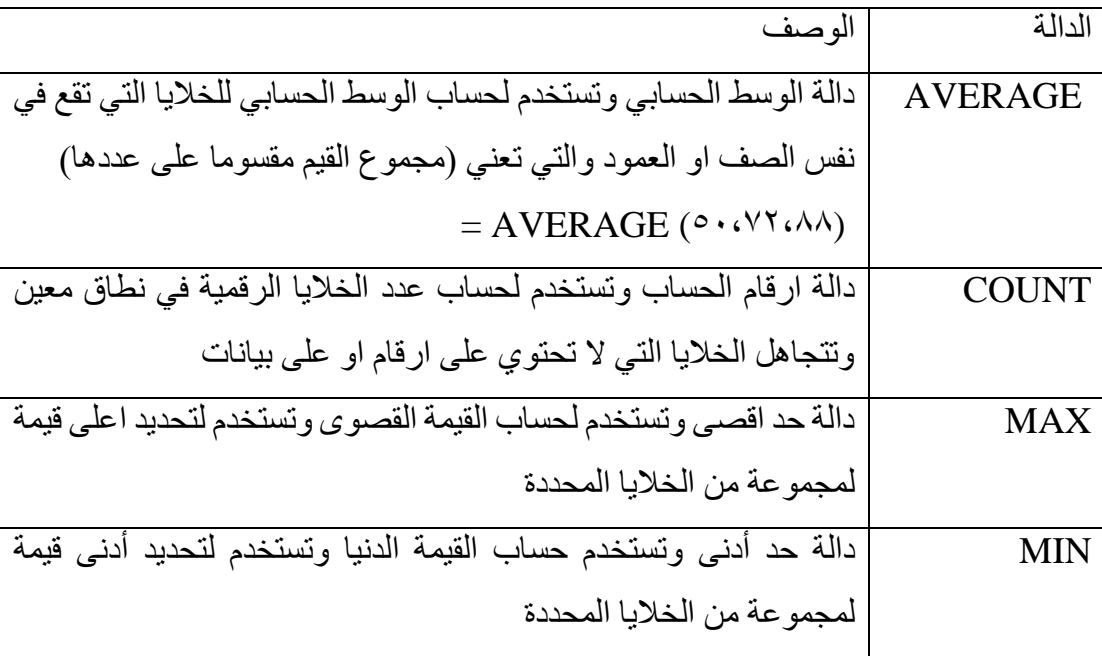

# **دالة Ifالشرطية**

وتقع هذه الدالة ضمن فئة الدوال المنطقية وتقوم بتحليل تعبير منطقي معين وتتاكد من تحقق الشرط وتطبع قيمة معينة عندما يتحقق الشرط )عندما يتحقق الشرط True )وأخرى عندما ال يتحقق الشرط )عندما تكون خاطئة Fulse )حيث ان التعبير يكون اما صحيح ام خاطئ فال يمكن ان يكون هناك مجال للشك فيه . تستخدم الدالة IF عالمات المقارنة المعروفة في العمليات الحسابية للمقارنة بين رقمين او اكثر )= , <, >( وغيرها .

فمثال تستخدم هذه الدالة إلظهار حالة الطالب اذا كان ناجحا او راسبا تبعا لشرط معين. اذا كان معدل الطالب اكبر من 88 تظهر عبارة ناجح وما دون ذلك تظهر عبارة راسب ويمكن الوصول الى هذه الدالة من خالل:

- -1 من تبويب القائمة الرئيسية ومن مجموعة تحرير ثم نختار أداة الجمع التلقائي ثم نضغط على الخيار دالة إضافية سينفتح مربع حوار ادراج دالة  $f_x$
- -2 من تبويب صيغ من مجموعة مكتبة الداالت نختار ادراج دالة سينفتح مربع حوار ادراج دالة . نختار نوع الدالة )منطقية( وثم نحديد الدالة IF من تحديد الدالة.

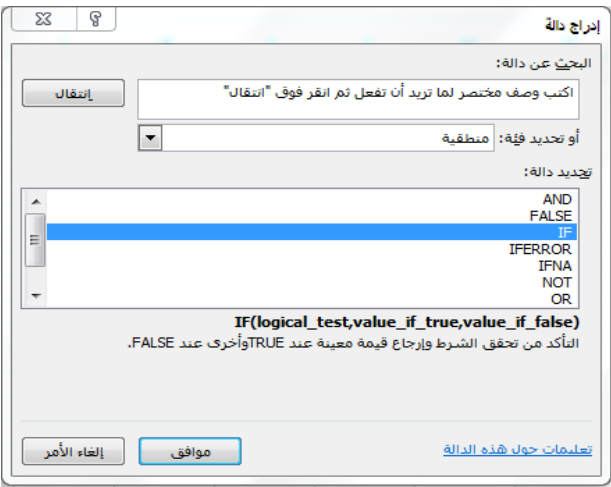

سيظهر مربع حوار وسيطات الدالة والذي من خالله نحدد الشرط ونحدد العبارات المطلوب ظهورها.

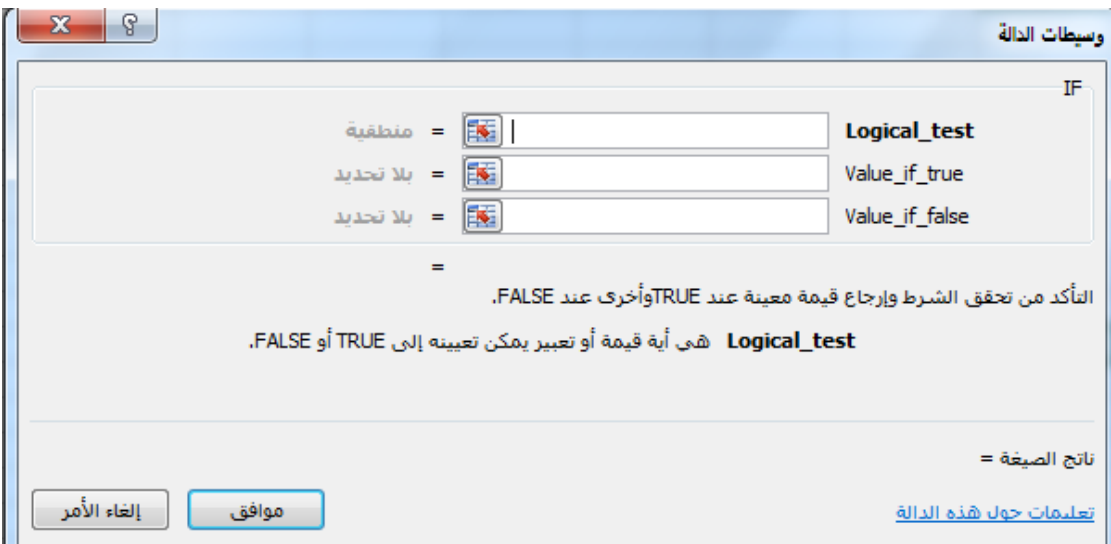

- -1 في مربع test-Logic ندخل الشرط ففي مثالنا يكون الشرط اذا كانت قيمة الخلية اكبر من ٥٠
- -2 في مربع true-if –Value هي القيمة التي يتم ارجاعها اذا كانت الشرط True بمعنى اخر انه تحقق الشرط , في مثالنا ندخل في هذا المربع ناجح.
- -3 في مربع false-if-Value هي القيمة التي يتم ارجاعها اذا كان الشرط False بمعنى اخر لم يتحقق الشرط , ففي مثالنا ندخل في هذا المربع كلمة راسب

المحاضرة الخامسة م.م عالء صبري عواد المرحلة الرابعة

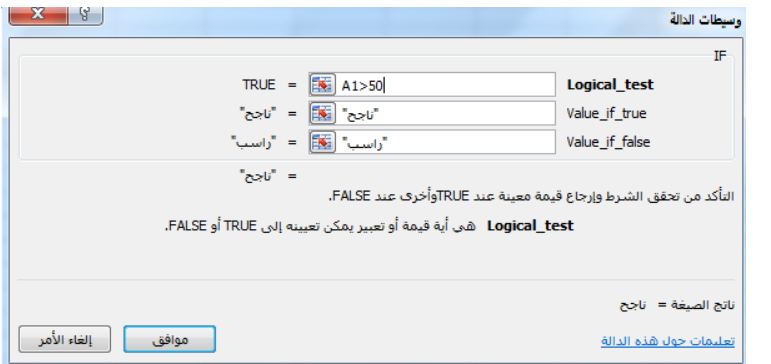

كما يمكن ادخال هذه الدالة يدويا باستخدام الطريقة الأولى التي سبقت الإشارة اليها , بالطريقة

التالية

(راسب,"ناجح",IF(A1>50-

مع مراعاة تعميم الشرط على كل الخاليا باستخدام التعبئة التلقائية .

# **أنواع األخطاء في اإلكسيل**

يوجد في Excel سبعة أنواع من األخطاء , و كل خطأ له سبب معين لحدوثه, و بعض هذه األخطاء مرتبط بمعادالت معينة و بعضها نتيجة أخطاء معينة نتيجة اختالف المتغيرات أو حذف جزء من اسم المعادلة, و سنستعرضها من خالل النقاط التالية:

**#DIV/0!**

سبب هذا الخطأ هو قسم رقم على صفر أو قسمة رقم على خلية فارغة

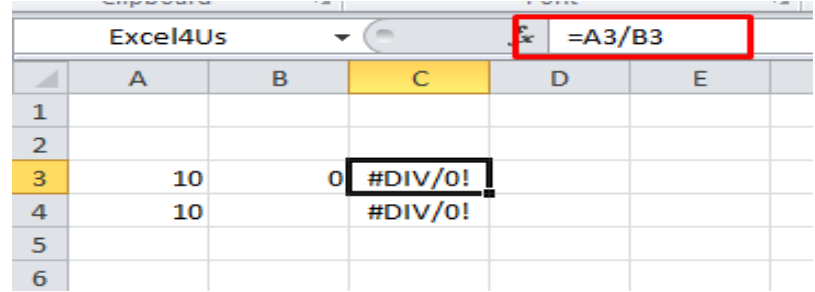

**[#N/A](https://www.blogger.com/null)**

سبب هذا الخطأ هو عدم وجود قيمة لمعادلة و هو شائع الظهور مع معادلة VLOOKUP و دوال البحث و اإلسترجاع

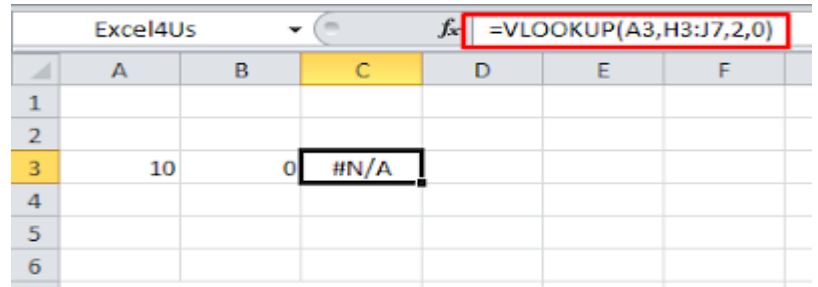

## **#NAME?**

سبب هذا الخطأ عدم كتابة إسم المعادلة بشكل صحيح كما في الصورة أدناه فلقد قمت بكتابة

### **VLOKKUP**

بدلأ من

# VLOOKUP

و الحالة الثانية لظهوره عند إستخدام إسم نطاق غير معرف او كتابته بشكل خاطئ فأنا في مثالي ال يوجد عندي إسم نطاق إسم

### Sales

لذلك لم تستطع المعادلة التعرف عليه فنتج الخطأ

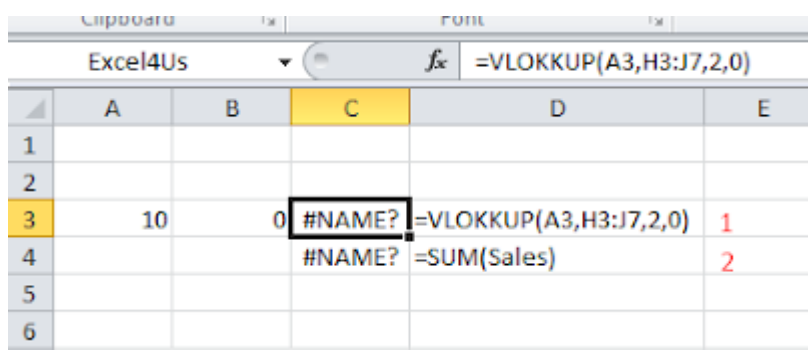

# **[#NULL!](https://www.blogger.com/null)**

سبب هذا الخطأ هو تحديد نطاقين لا يوجد بينهما تقاطع ( عند إستخدام المسافة بين نطاقين فإن ذلك يعني الحصول على نقطة تقاطع النطاقين.

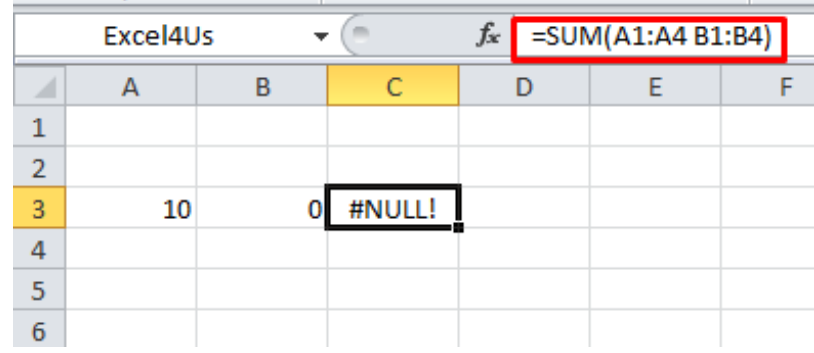

### **[#NUM!](https://www.blogger.com/null)**

سبب هذا الخطأ هو وضع قيمة رقمية لأحد المتغيرات في المعادلة و هذه القيمة غير معروفة بالنسبة للمعادلة, فعلى سبيل المثال المعادلة YEARFRAC في متغيرها الثالث تقبل القيم من 8 إلى 4 كما في الشكل التالي :

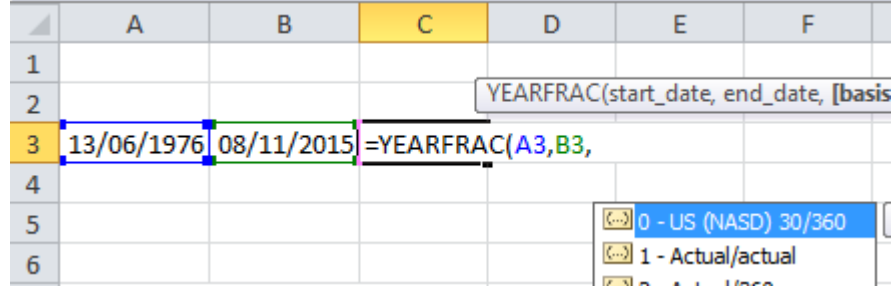

فمتغيراتها محدده فلو وضعنا الرقم 8 في المتغير الثالث فلن يتعرف عليه اإلكسيل و ستكون النتيجة

# خطأ NUM#

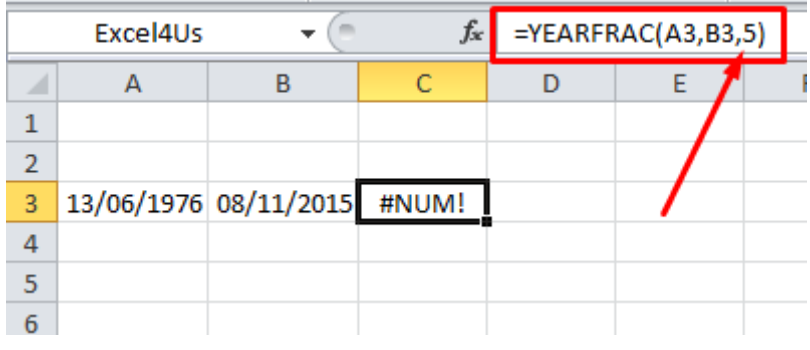

## **[#REF!](https://www.blogger.com/null)**

سبب هذا هو حذف خلية مرتبطة بمعادلة, فعند حذفها ال يقوم اإلكسيل بتعويض خلية مكانها بل تكون النتيجة خطأ Ref و لفهم ذلك في الصورة التالية المعادلة تقوم بجمع الخليتين

# $A^{\tau}+A^{\circ}$

و الناتج هو 18

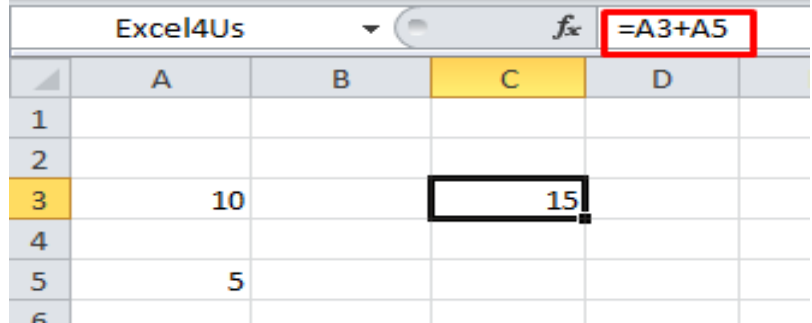

و سأحذف الخلية رقم 8A لتكون النتيجة بالشكل التالي :

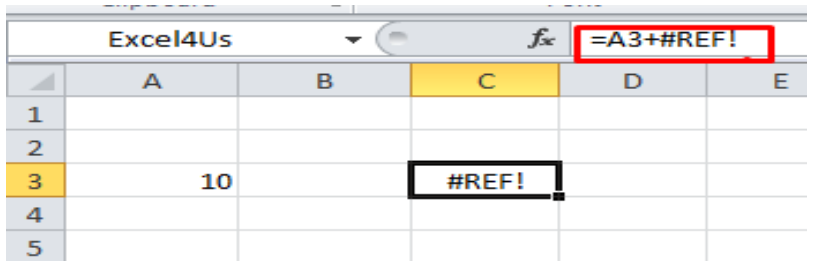

# **[#VALUE!](https://www.blogger.com/null)**

سبب هذا الخطأ في تحديد نطاق غير موازي للخلية الفعالة بدون ربطه بأي معادلة, أو إذا تضمنت الخلية أنواع بيانات مختلفة و غير مقبولة في المعادلة, ففي الصورة أدناه أول خطأ كان بسبب تحديد D9:D12 نطاق

و هو نطاق غير موازي للخلية الفعاله

و الخطأ الثاني لمحاول جمع قيم رقمية مع قيم نصية

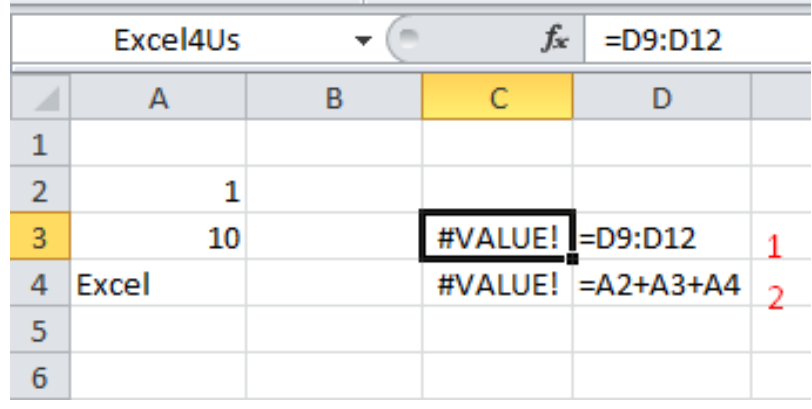

هذه هي الأخطاء الشائعة<sub>,</sub> و هناك من يعتبر ظهور علامات ###### في الخلية على أنه خطأ و انا بصراحة لست مع إعتباره خطأ, كما يعلم الجميع سببه عدم اتساع عرض العامود لقيمة الخلية و يمكن معالجته بتوسيع عرض الخلية, أما إذا هذه العالمات ظهرت بسبب وجود قيمة زمنية سالبة و هذا ما يرفضه اإلكسيل, فهنا يعاد النظر في الموضوع و هنا يجب معالجة الخطأ و ليس فقط تعديل حجم الخلية .